## **USING TYPE IN ELEMENTS**

Putting captions onto photographs is very easy in Elements. The program uses the fonts available on your computer; it has none of its own.

First you select the type icon in the tool box and the following Options Bar appears:

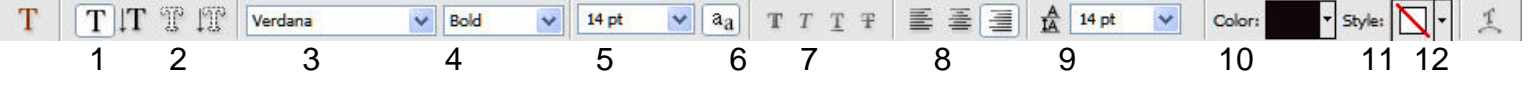

The available tools are as shown below:

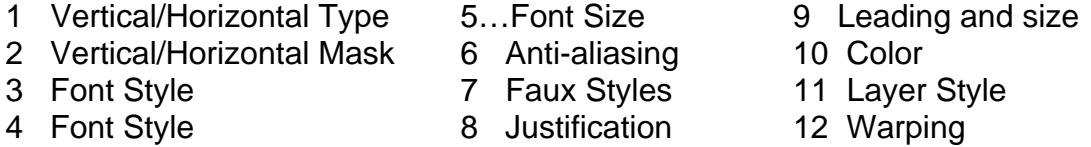

The available tools are mostly self explanatory.

- 1. Allows you to choose either horizontal or vertical direction for the text. There are two types straight font
- 2. Typing and mask font typing. Masking will be addressed a little later on.
- 3. Type style is selected from a drop down menu and will show all the fonts on the computer. A very nice improvement in Elements 4 is the drop down menu gives examples of each font to help in the selection.
- 4. Font style, bold underlined etc.
- 5. Font size in points (72 points  $= 1$ ") and you can select from a drop down menu or type in any number you like in the box. You can change the units from points to another such a pixels or millimeters by going to Edit>Preferences>Units and Rulers.
- 6. Anti-aliasing smoothes the edges of the type and normally should be left on (hi-lighted).
- 7. Faux or false styles where Elements will attempt to change a font by simulating bold italic if the chosen font does not have that attribute.
- 8. Justification sets the position of the text left right or center just like a word processor. A word of warning however you may find you have to use the move tool to position the type exactly where you want it Elements has a definite cavalier attitude towards this! If you choose vertical text you will see squares of type representing top, bottom and middle.
- 9. Leading controls the amount of spacing between the lines of type, measured in points. The difference is measured between the base line of letters in each line. For single spacing this is normally the same as the font size. For vertical typing it is the distance between the centers of the columns. Below are examples of using leading in horizontal and vertical text. The closely typed example is 12 point, 12 leading; the looser type is 12 point 24 leading.

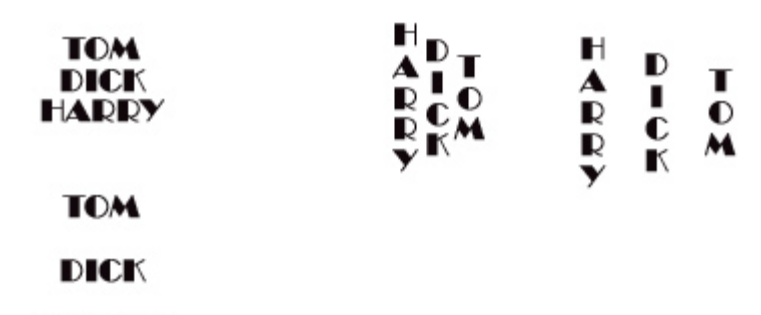

**HADDY** 

 This is fine when you are happy adjusting the spacing between lines but if you want to adjust the spacing between letters that is another story. Let us take the example above and adjust the spacing between the letters.

Below on the left is the normal spacing vertically and horizontally and on the right the spacing tightened by 70%.

To do this go to Edit>Preferences>General and check "Show Asian Text Options". When you select text a new Asian Character appears on the options bar (next to the cancel button on the right) and clicking on this gives you the options: Color:  $\mathbf{I}$  $\downarrow$  T あ  $\circ$ 

Tate-Chuu-Yoko (vertical text) or Mojikumi (horizontal text)

and a drop down menu for adjusting the percentage, the higher the closer the letters. You can use this on a whole word or just a couple of characters.

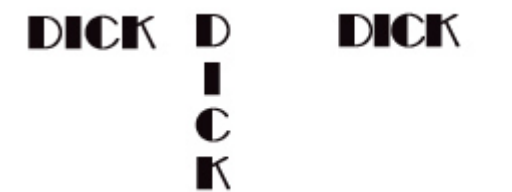

D п

 In this example the whole words have been tightened 70%.

Text can be written either horizontally or vertically. Horizontal text runs from left to right like reading a book but with vertical text your columns of text run

from right to left (see example above).. If you want vertical columns to run left to right you must make each column a separate layer and position them manually.

- 10. Color is self explanatory.
- 11. You can apply a layer style to your text as you type it or afterwards. In Styles and Effects there are a number of special text effects such as outline metallic which can add a lot of interest to your text. This will be shown later.
- 12. Warp, the fun tool. With this drop down menu you can change the shape and orientation of text in numerous ways. This is a great tool for experimenting.

Now that we have covered the basics of text let's start applying text to images.

For adding text to an image describing what the image contains you may prefer to use the catalog feature of Elements.

When you open the browser and using the slider to magnify one picture an area appears for adding a caption. See below.

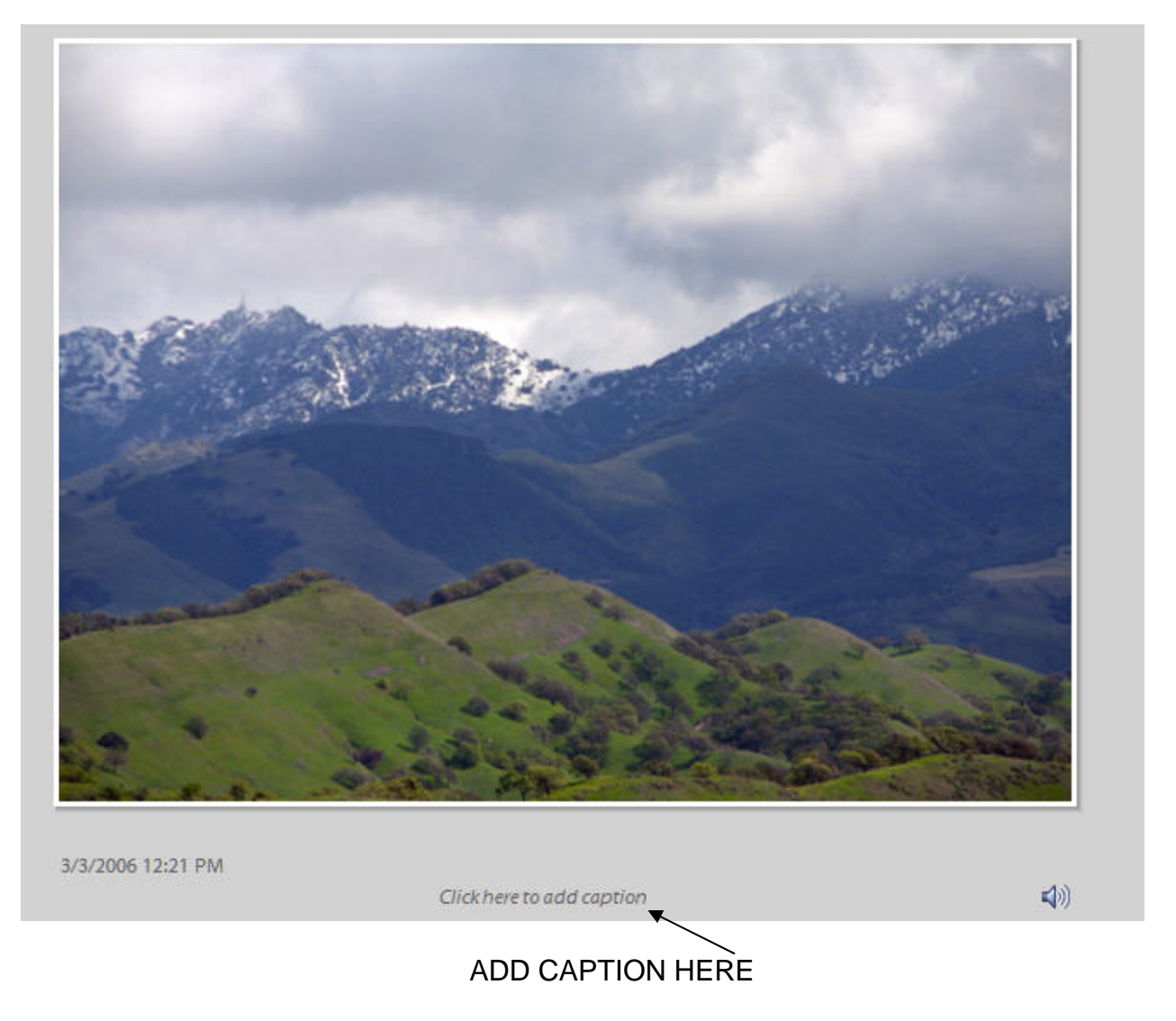

This is not very exciting but is useful for identifying scenes or more importantly people who you However the main reason people add captions is to create an added dimension to a picture and may not have seen for years and it may be years again before you meet. maybe comic relief.

Another thing you may want to do is put your name or copyright notice on a picture if you are posting to the web.

Let us take a picture and add a caption that is interesting.

If we take the picture above we can add Snow on Mount Diablo but with an interesting twist.

First open the picture and be sure that any improvements, cropping etc. have been done and you are happy with the finished product.

First we will select the picture and the text tool.

Then we select the font, size and color. In this case CASTELLAR, 36 point bold. This looks alright but it needs a little more.

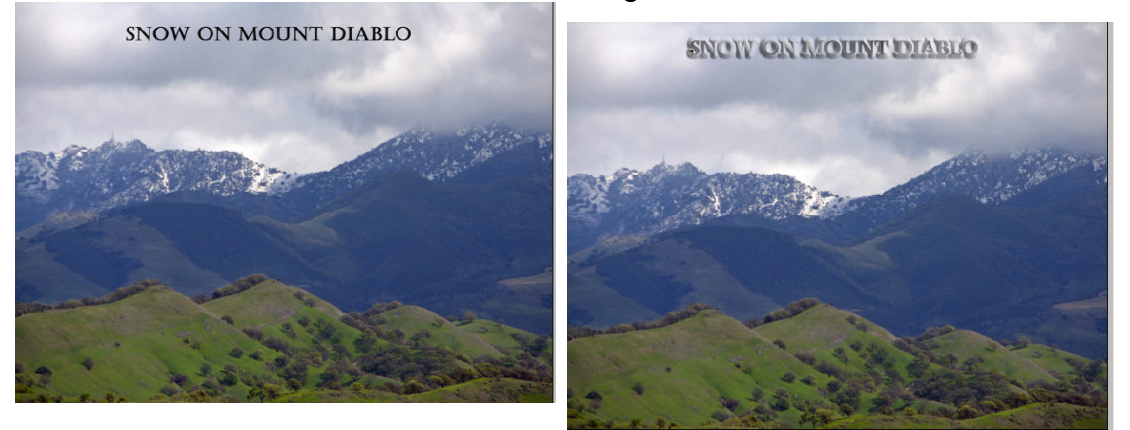

Let us take the This might not be different. There is text and apply a bold outline and then the metallic effect plus the beveled effect. to your tats but it certainly is no wrong or right

way when playing with text le t your imagination run wild.

To add copyright to a picture start a new picture with a blank (transparent) background, type the Select it as a layer and paste it onto the picture concerned. Then adjust the opacity of the layer to words "COPYRIGHT 2006" or whatever year you need apply an embossing effect and save. allow the wording to show without spoiling the picture. If you desire you can place it smaller but more defined in the corner. See below.

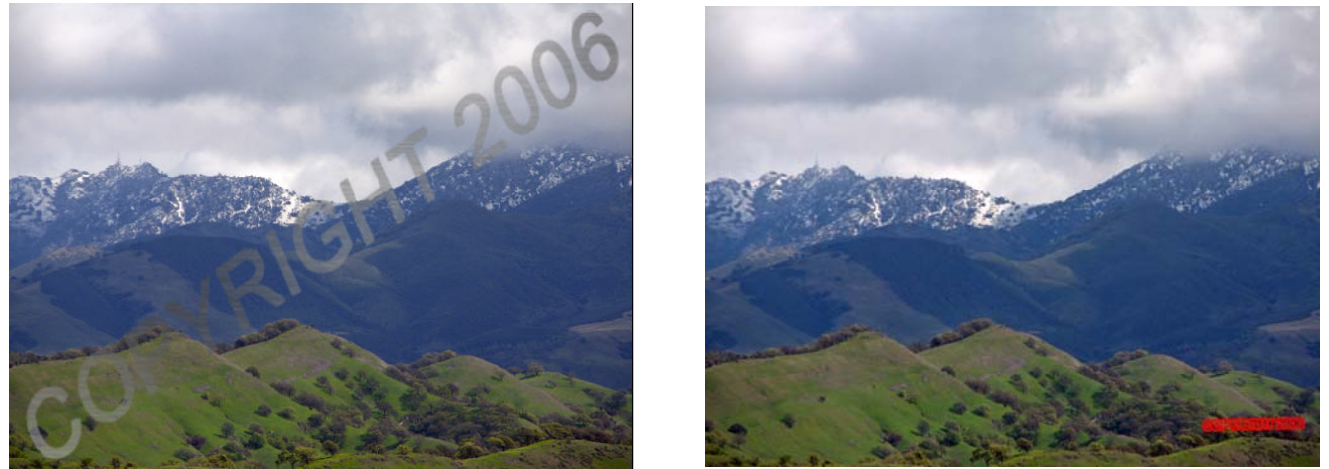

Both of these allow the picture to be viewed and even downloaded but the copyright image will always remain and would require some skill with the clone tool to remove.

To add a title or slogan to a picture first you need to decide where the text will appear and it's importance. Normally you do not want to obscure the picture details but then the text can be a very important part of the whole composition.

Let's take a typical picture that most families have, babies first birthday.

I took this picture from Google Images (no copyright logos!) and decided to just put a plain caption "First Birthday" and then play with it.

As I was splitting the words I decided to use two layers.

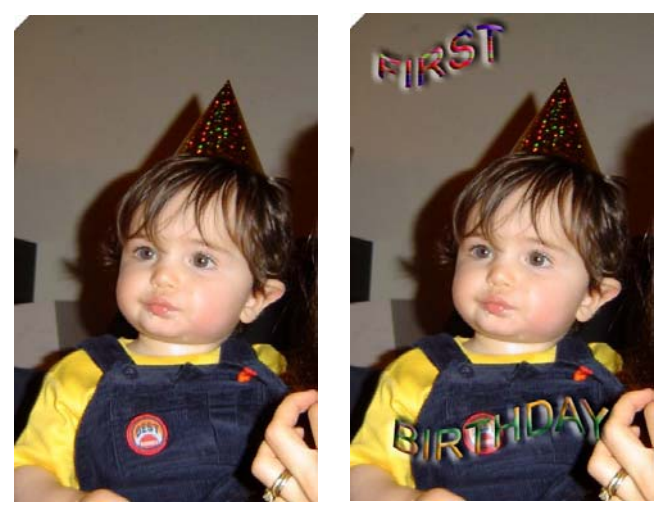

First I selected the type tool and wrote in "FIRST" make it more interesting I used the warp tool with using Arial font 14 point in black. This creates a layer separate from the background image. To the "wave" format and adjusted the text. I then went:

AYER STYLES>PATTERNS>ANGLED L SPECTRUM to add a rainbow of colors to the text. To make it stand out more I returned to LAYER STYLES>BEVELS SIMPLE PILLOW and applied it to the layer.

I was satisfied with this so I created another layer

with the text "BIRTHDAY" and did the same thing except for pattern I chose ABSTRACT FIRE.

There are numerous combinations of styles and colors to choose from so experiment.

You can also use this feature for creating logo pictures for inserting into word processing documents. It is a lot more versatile than "Word Art" in word and more effective.

For instance if you want to make a festive heading for a Christmas letter start with a blank or transparent work space about 7" wide by 1" high and create a duplicate layer so that you have transparent background and layer 1 which is also transparent. This is necessary for applying layer styles; remember the background is not a layer!

Type in the words "MERRY CHRISTMAS" using 36 point font.

Using LAYER STYLES>COMPLEX>TOY the text is transformed to a multi hued version and then out. It is just a matter of cropping and saving as a jpg image and you have an unusual greeting to by going back to the LAYER STLYES>BEVELS>INNER RIDGE the text is "hardened" to stand make either Christmas stationary or greeting cards.

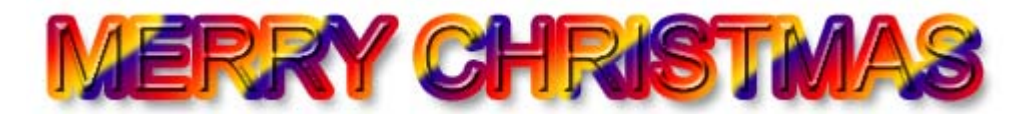

If you want to create your own gradients on text within an image it is comparatively simple. First take your image with the text (in this case the picture of Mount Diablo) and create a new layer for the gradient which must be next to the text layer. A heavy text such as Ariel Bold is best for gradient effects.

Now using the Rectangular Marquee tool create a selection around your text in the gradient layer.

Select the gradient tool and from the drop down menu a gradient already created or make up your own. Drag across the selection and the rectangle fills with the gradient blocking out the text. That is fine as now you are going to go to LAYER>GROUP WITH PREVIOUS and the gradient is now only visible on the text. Depending on the gradient selected you can move the gradient pattern around on the text by using the move tool.

.

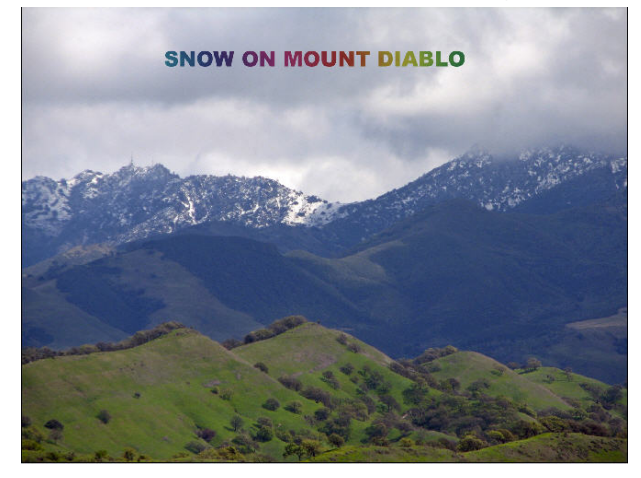

Of course a very similar result was obtained by using the Layer Styles and Effects and selecting the Complex or Patterns styles. Both ways have their benefits and it is a matter of choice as to which you use.

Another way to manipulate text is with the Liquefy Filter which is a powerful warp tool. With this tool y ou can not only change text but also portions of your image.

To illustrate this I will use text on a transparent background again. Opening an image 7" by 1" and duplicating it and add text.

To apply the Filter you must first simplify the layer so make sure you are happy with the text as it appears then go LAYER>SIMPLIFY LAYER. Now click FILTER>DISTORT>LIQUEFY .

This is the Distort toolbar.

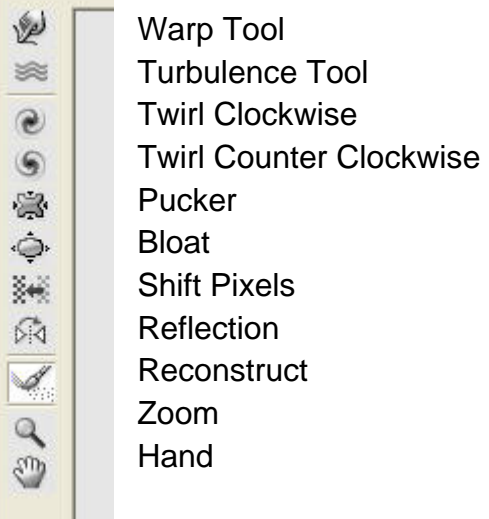

As you can see there are many alternatives and they will be covered in greater detail in another tutorial but for now we can experiment with the various tools and settings to get different results such as:

## **HOT SAVCE**

This is just an example of what can be done with text in the Liquefy environment.

We have been concentrating so far in this tutorial on creating regular text and changing it with layer styles and effects. Another tool is the Type Mask Tool. With this you create type by selecting the shape of the text from a picture.

Working with this tool is easy. You simply select the Type Mask (horizontal or vertical) from the tool bar type your text onto a picture and make it look embossed into the image or copy it into another image.

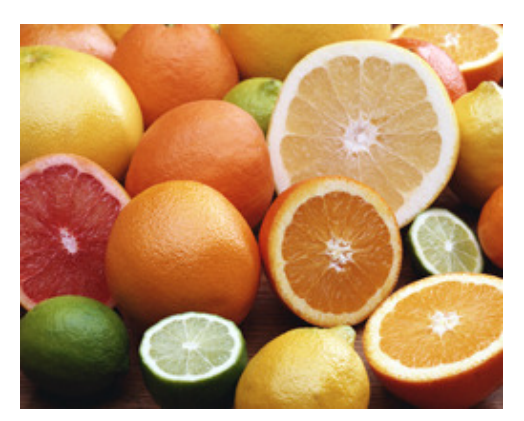

Taking this image I select the Text tool and vertical Mask

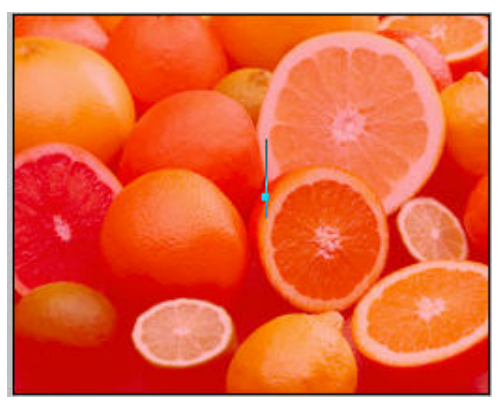

This results in the picture being covered in a red "mask" and the text entry point is shown by the blue cursor.

Typing in the text and examining where it is in relation to w hat you want to use, you can move the selection by pressi ng "Ctrl" and dragging the text to position it exactly where you want it.

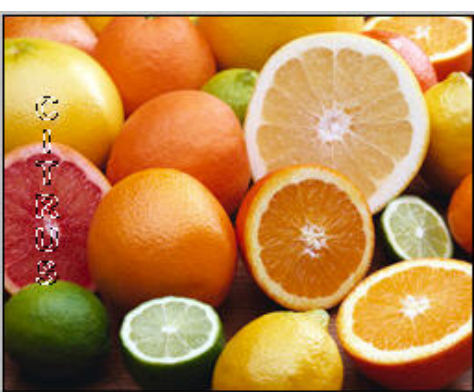

The outline of the text is shown as "marching ants" and if you are sure that you have what you want, press "Commit" on the tool bar.

To remove the text from the image go to EDIT>COPY and paste it into another image. If desired you can edit the text within the image by going to EDIT>STROKE(Outline) selection and choose the line width and color of the text as you want it to show on the image.

Both of these are shown in the next two images.

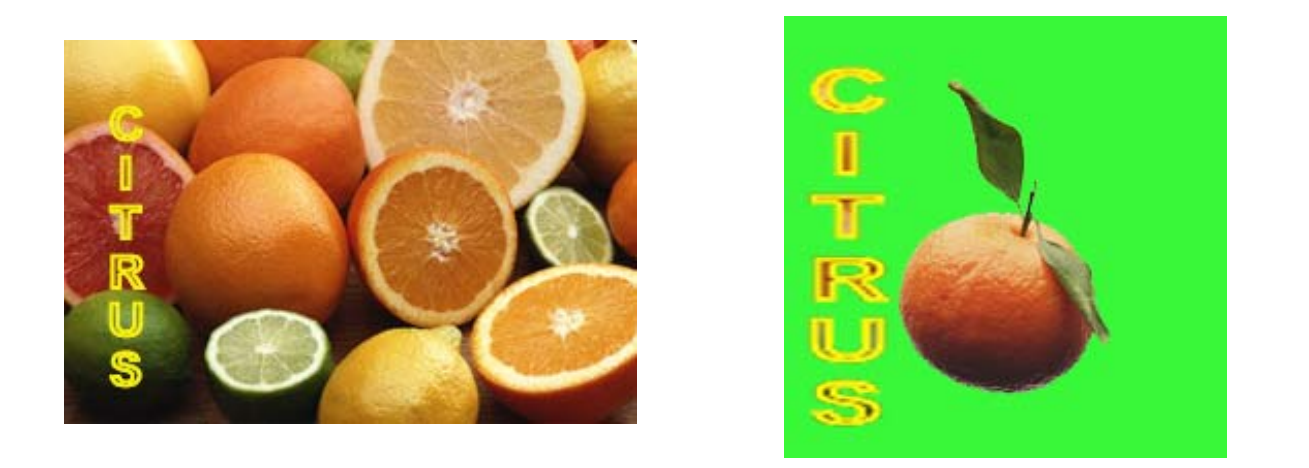

Finally we have call outs. If you care to add "THINK BUBBLES" click on the Custom Shapes tool on the tool bar and select from the different bubbles. The background will be the same as the foreground color but can be changed at any time. Click on the text tool and type in the words. That's all there is to it.

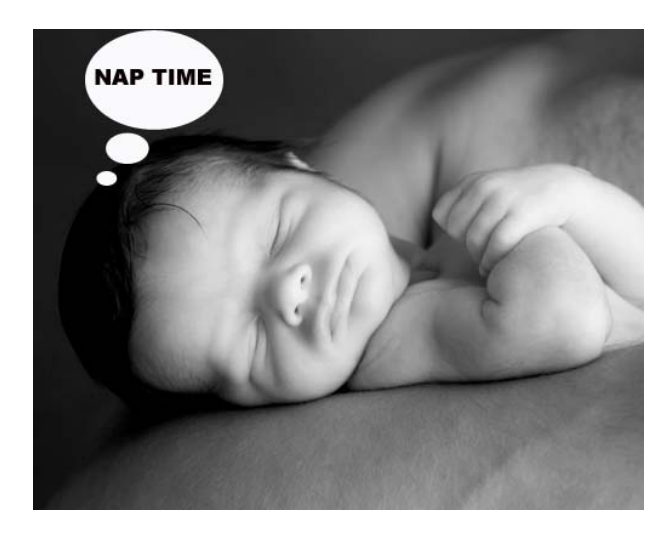

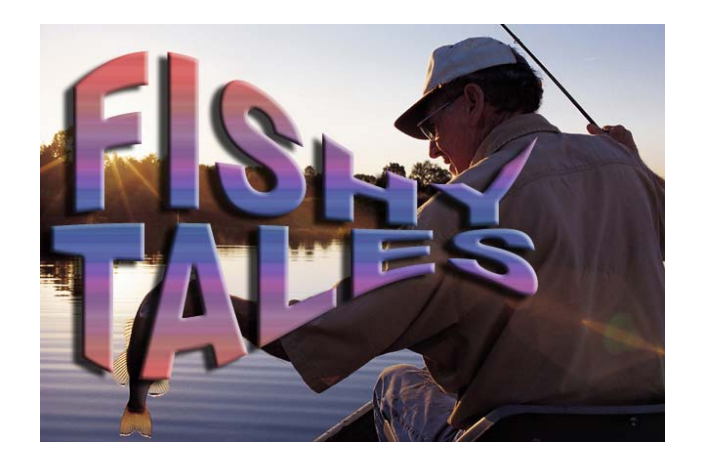

Of course there is always one of my favorites, changing road signs. Just clone out the existing wording and retype your own using the font "Blue Highway".

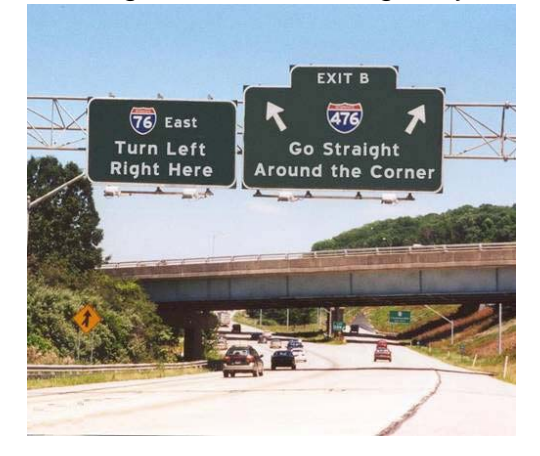